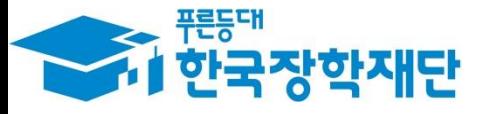

**66 당신의 꿈은** 반드시 이루어집니다"

**S** 

38

 $\overline{1}$ 

Ģ

**All** 

**CONTROL** 

# 학생 신청 매뉴얼 국가장학부

'18년 1학기 국가장학금(Ⅰ∙Ⅱ유형) 및 다자녀(셋째아이 이상) 국가장학금

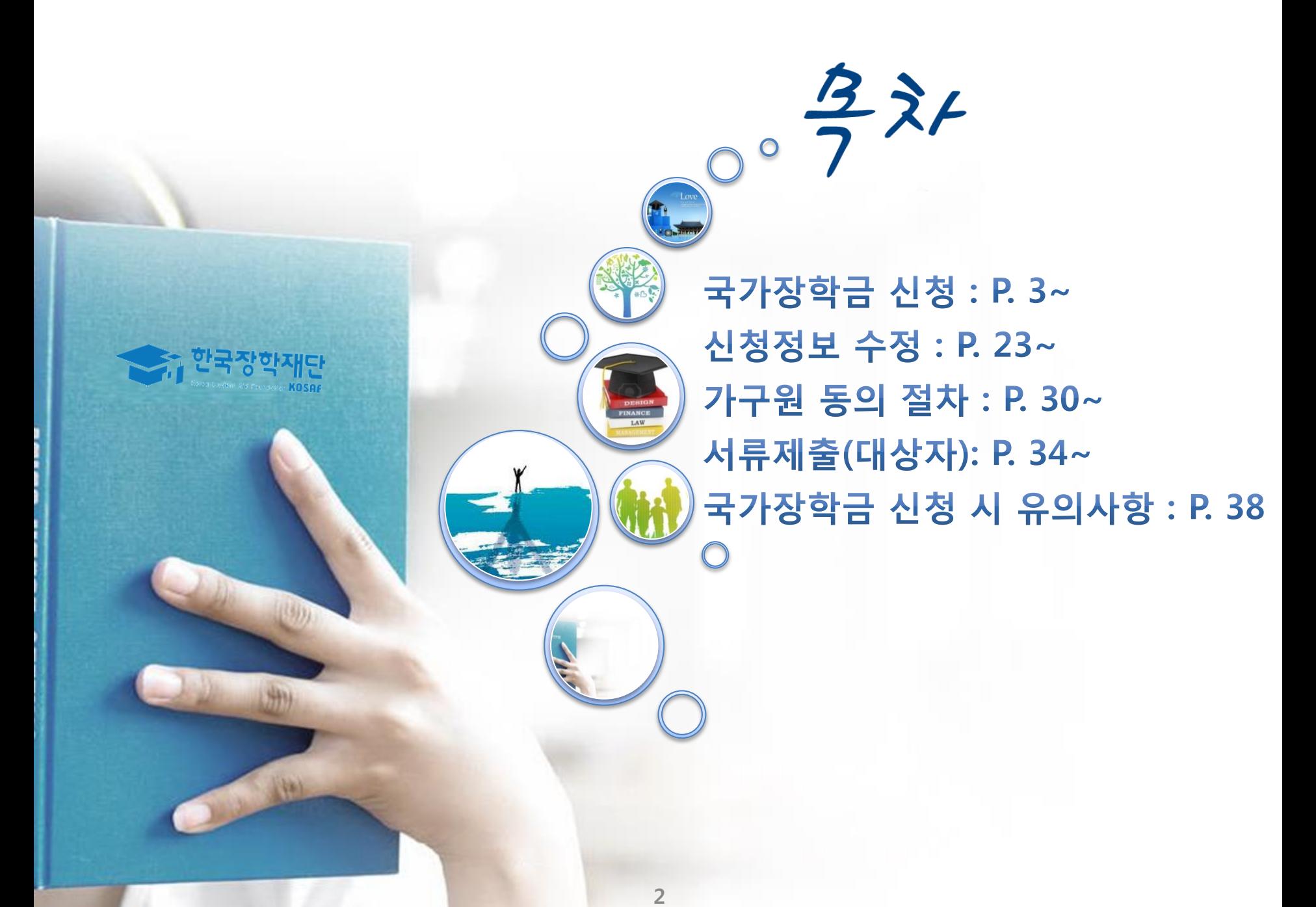

## 국가장학금 신청방법

\* 국가장학금 I 유형(학생직접지원형) \* 국가장학금 Ⅱ 유형(대학연계지원형) \* 다자녀(셋째아이 이상) 장학금 \* 지방인재장학금

< 한국장학재단

 $#$ 

**CONTRACTOR** 

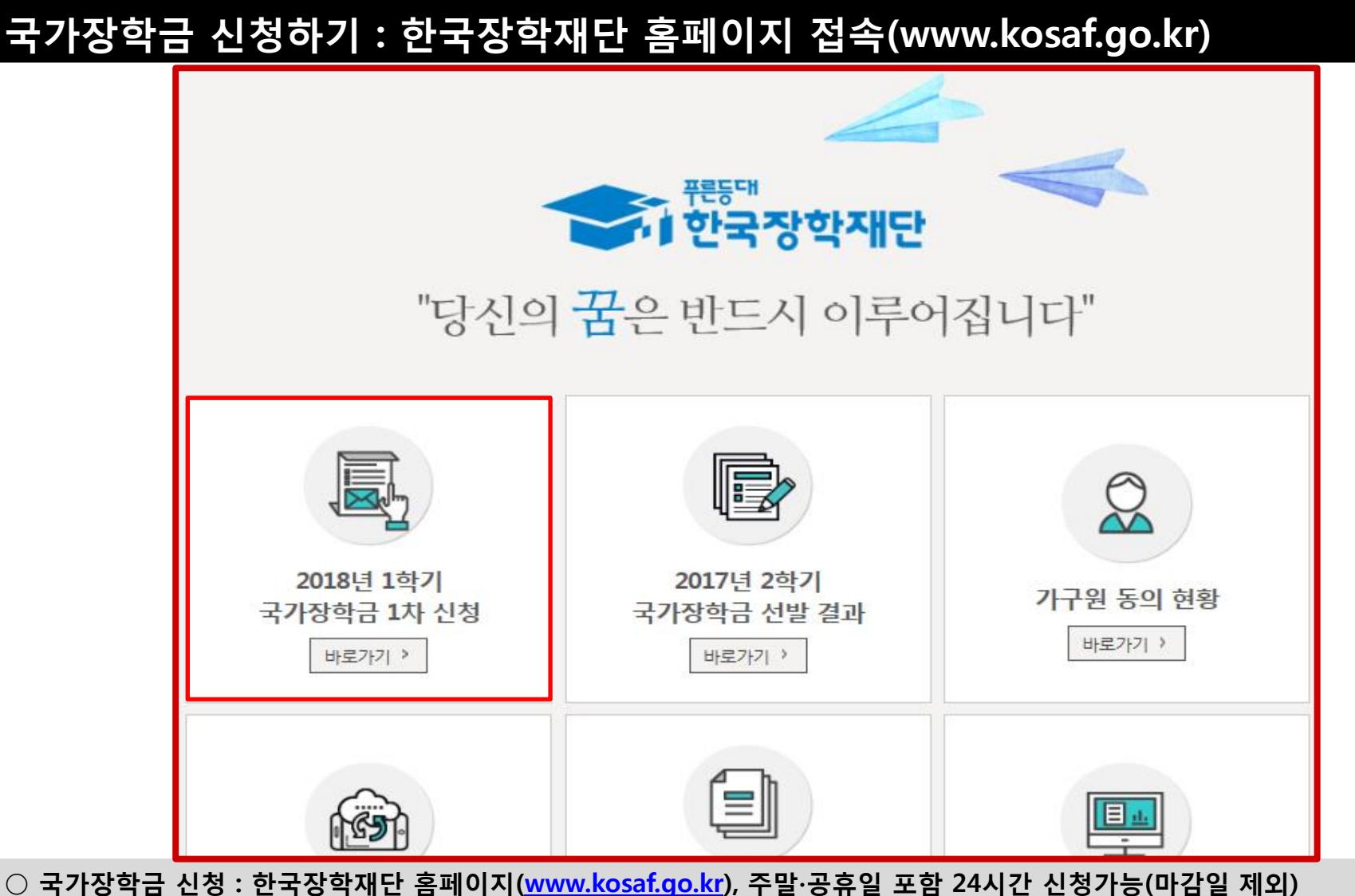

○ 국가장학금 신청기간 : (1차) '17.11.17.(금) 9시 ~ '17.12.12.(화) 18시 ※ 재학생은 국가장학금 1차 신청이 원칙!!! (단, 재학 중 1회에 한해 2차 신청이 가능하며, 구제신청서 제출 시 재심사 가능) ※ 신청 전 준비사항 : 본인 명의 공인인증서 및 계좌번호, 부모의 주민번호(기혼자는 배우자의 주민번호)

○ 서류제출∙가구원 정보제공 동의 : '17.12.15.(금) 18시까지

- 홈페이지 서류제출 : [홈페이지 로그인]-[장학금]-[장학금신청]-[서류제출현황]-우측 하단 "서류제출"클릭 후 파일 업로드 - 모바일 서류제출 : [한국장학재단 앱다운]-[서류제출]에서 파일 업로드
- 
- 홈페이지 또는 모바일 업로드 불가 시 고객 상담센터로 문의
- $\bigcirc$  고객 상담센터 : 1599-2000  $^{-4}$

## 국가장학금 신청하기 : 한국장학재단 홈페이지 접속(www.kosaf.go.kr)

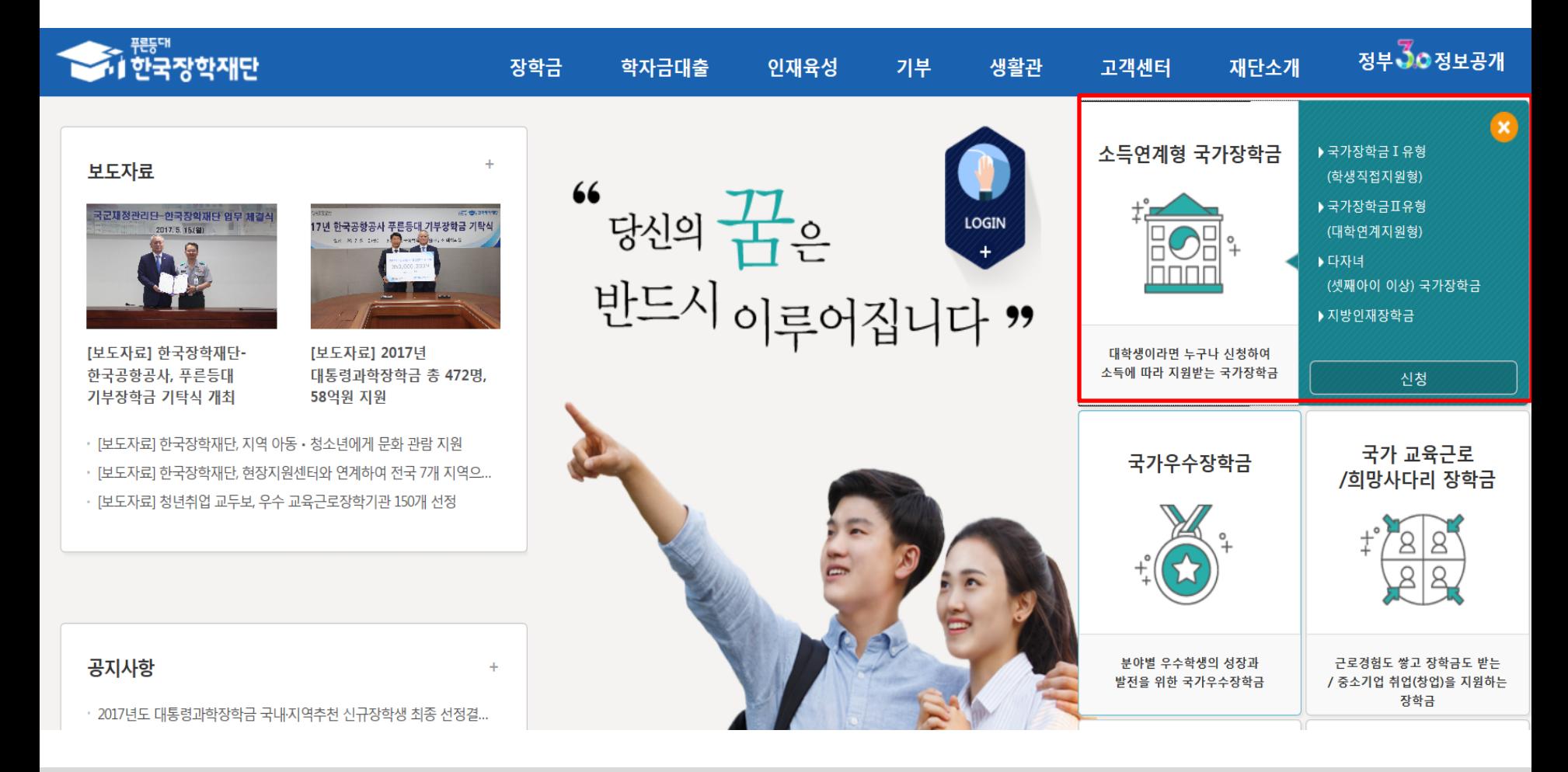

- 국가장학금 신청 : 한국장학재단 홈페이지([www.kosaf.go.kr](http://www.kosaf.go.kr/)), 주말∙공휴일 포함 24시간 신청가능(마감일 제외)
- 국가장학금 신청기간 : (1차) '17.11.17.(금) 9시 ~ '17.12.12.(화) 18시 ※ 재학생은 국가장학금 1차 신청이 원칙!!! (단, 재학 중 1회에 한해 2차 신청이 가능하며, 구제신청서 제출 시 재심사 가능) ※ 신청 전 준비사항 : 본인 명의 공인인증서 및 계좌번호, 부모의 주민번호(기혼자는 배우자의 주민번호) ○ 서류제출∙가구원 정보제공 동의 : '17.12.15.(금) 18시까지
- 홈페이지 서류제출 : [홈페이지 로그인]-[장학금]-[장학금신청]-[서류제출현황]-우측 하단 "서류제출"클릭 후 파일 업로드 - 모바일 서류제출 : [한국장학재단 앱다운]-[서류제출]에서 파일 업로드
	- 홈페이지 또는 모바일 업로드 불가 시 고객 상담센터로 문의
- 고객 상담센터 : 1599-2000

## 국가장학금 신청하기 : 공인인증서 로그인

로그인

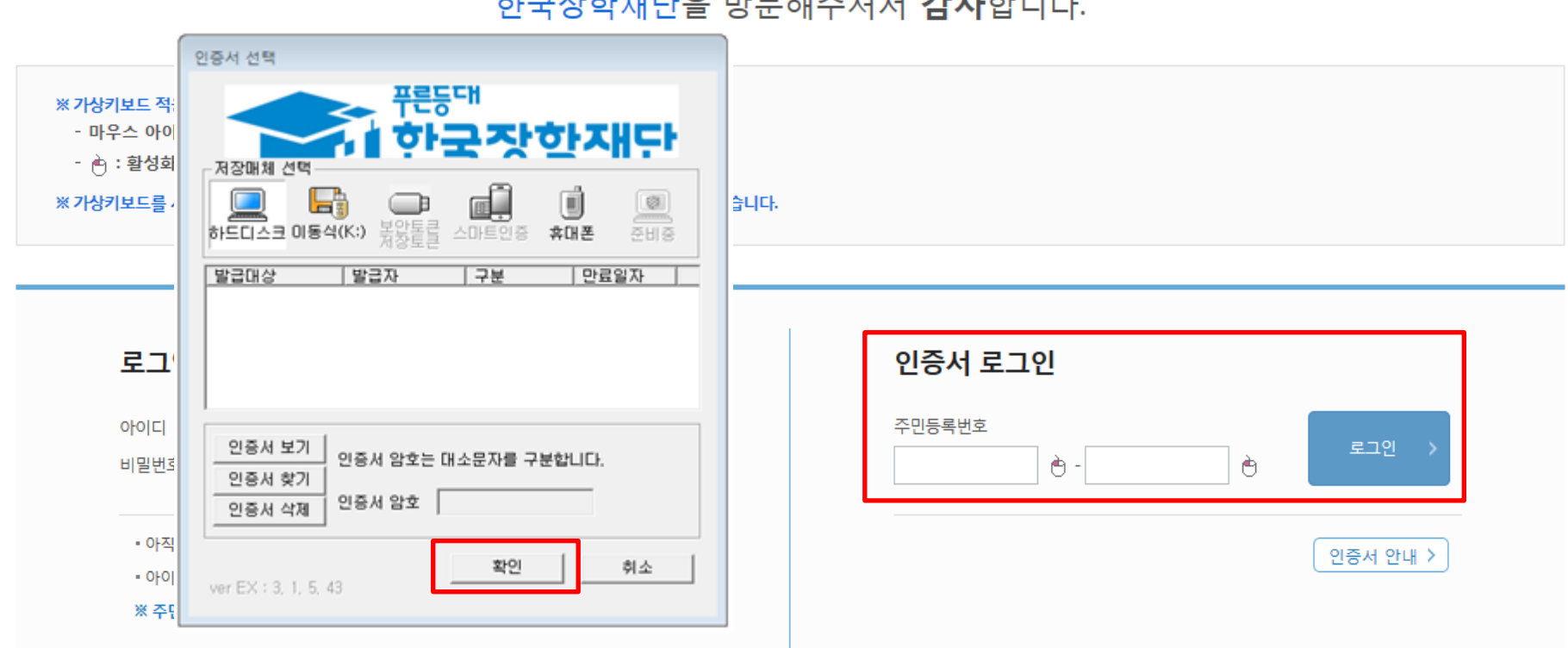

한국장학재단을 방문해주셔서 감사합니다.

- $\bigcirc$  국가장학금 신청을 위해 공인인증서 필요
- 공인인증서는 인터넷상 거래를 위한 본인확인 용도로 사용
- $\bigcirc$  공인인증서 발급절차
- 재단과 업무제휴 협약체결 은행을 방문하여 계좌개설 및 인터넷 뱅킹 가입 후 해당은행 홈페이지에서 공인인증서 무료 발급
- 제휴은행 : 우리, 국민, 신한, 기업, 경남, 농협, 광주, 대구, 부산, 수협, KEB하나, SC제일, 전북, 제주, 우체국
- 범용공인인증서 발급기관 홈페이지 접속 후 수수료 지불 및 개인 범용공인인증서 발급
- 기 공인인증서 보유자는 종전 인증서 사용 가능

○ 개인정보제공 및 약관동의, 신청 시 주의사항 확인 후 동의

۷

이름

2018 년도 1 학기 신청 입니다.

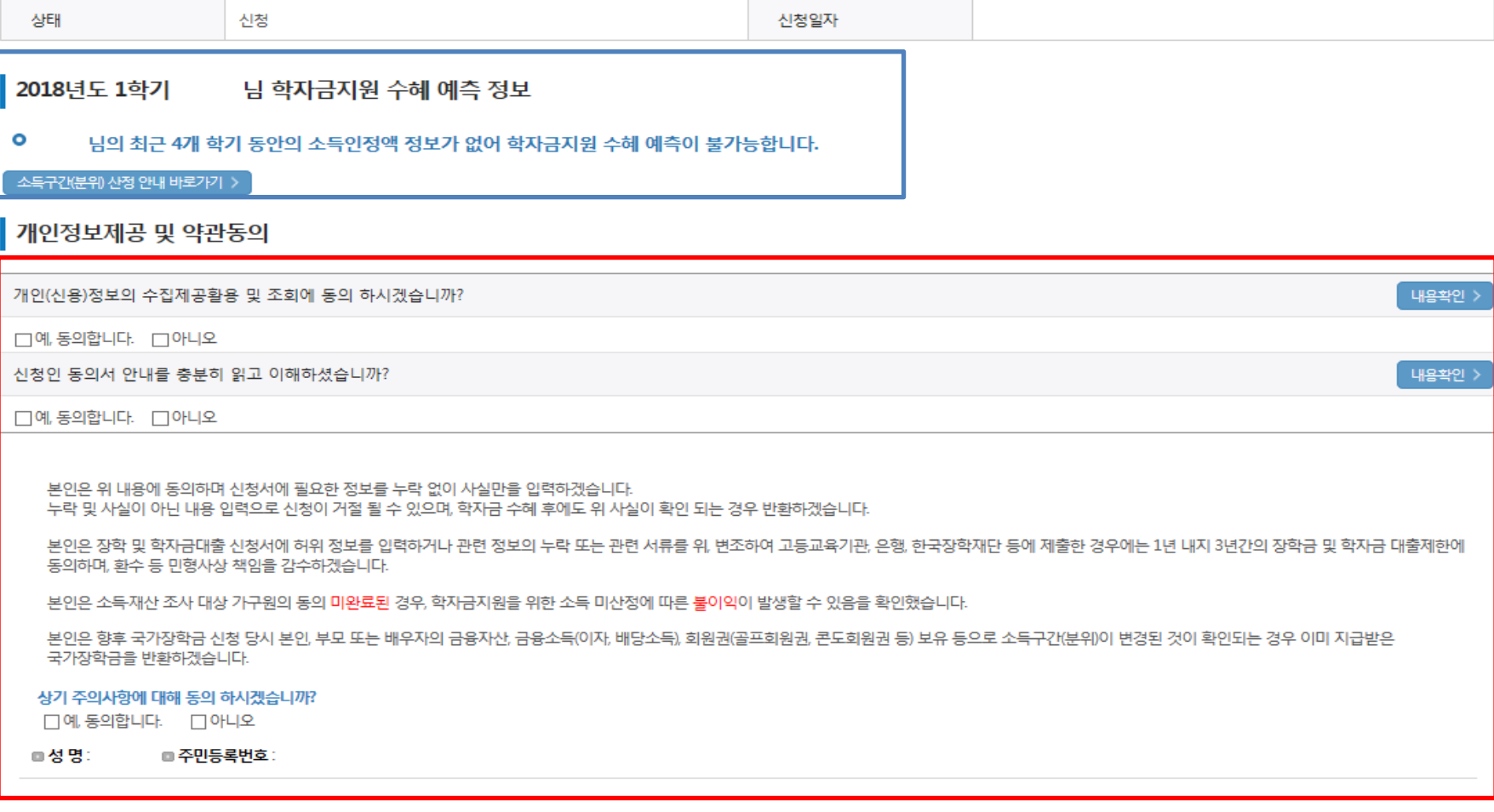

주민등록번호

취소 >

공인인증서 동의 >

 (단, 구제신청 기회 기사용 또는 기타 탈락사유 존재 시 지원 불가) ※ 국가장학금을 신청하는 학부신입생은 대학정보 입력여부와 상관없이 대학에서 제공하는 최종등록자 정보에 따라 심사진행 8

○ 학교정보 입력 : '18년 1학기 기준으로 본인의 학적구분(신입 ∙ 재학 ∙ 편입 ∙ 재입학)을 정확하게 선택 - 반드시 본인이 소속한 대학을 선택 (신입생 : 학교등록여부 미선택 후 신청 가능/ 편입생 : 반드시 확정대학으로 신청) ※ 소속대학 오신청, 학적 오신청 발생 시 심사에 오류가 발생할 수 있으므로 정확히 입력 ※ 재학생은 재학 중 1회에 한해 2차 신청이 가능하며, 구제신청서에 공인인증서 서명완료 시 지원

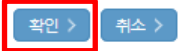

" 국가 교육근로장학금은 소속대학이 확정된 학생만 신청할 수 있으며, 소속대학 미정인 신(편)입생은 2차 신청기간을 이용하여 주시기 바랍니다. \* 농어촌융자를 신청하는 신입생·편입생의 경우 확정된 대학으로 신청하여 주시고 신청기간 이후 대학이 변경된 경우에는 재단으로 연락 바랍니다.

(탈락 사유 미존재 시 최종 지원)

- 단, 2차 신청 재학생이 구제신청서에 공인인증서 서명을 완료할 경우 재학 중 1회에 한해 국가장학금 재심사가 가능합니다.

\*학부재학생은 국가장학금 1차 신청이 원칙입니다. (국가 교육근로장학금은 1, 2차 신청 가능)

• 국가장학금을 신청하는 학부신입생의 경우 대학정보 입력여부와 관계없이 대학에서 제공되는 최종등록자 정보로 심사됩니다.

" 일반/취업후 상환 학자금대출을 신청하는 신입생의 경우, 신청학교와 관계 없이 합격 정보가 있는 모든 대학으로 심사가 진행됩니다.

(오 신청 시 장학금 심사 및 지급에 불이익이 발생할 수 있습니다.)

• 소속대학 입력 시 반드시 본인이 소속한 대학을 입력해주시기 바랍니다.

• 아직 학번이 나오지 않은 신입생의 경우 학번란에 수험번호를 기입해 주시기 바랍니다.

**BEV** 

• 신청학기 기준으로 재학구분을 선택하여 주시기 바랍니다.

※ 정확한 학적구분 선택 필수(재학, 재입학 등 혼동될 경우, 소속 대학에 문의)

" '학적구분'란의 정보를 잘못 입력했을 경우, 심사 및 실행에 오류가 발생할 수 있으니 정확히 입력해 주시기 바랍니다.

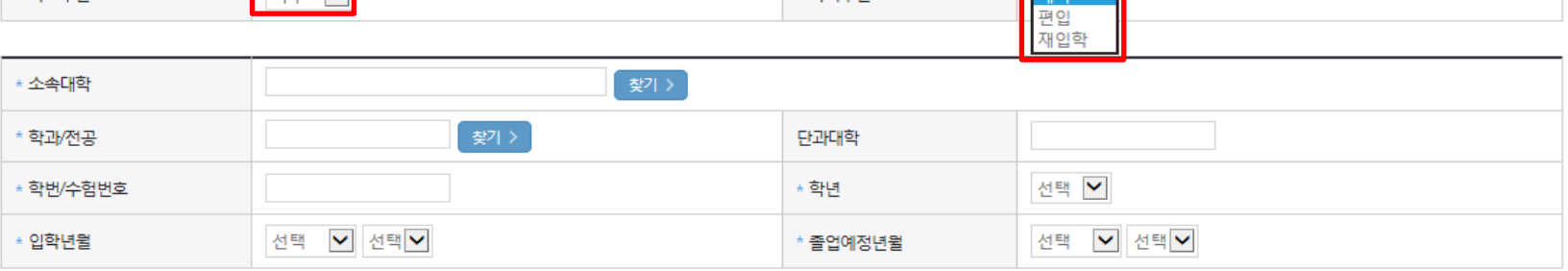

\* 한전구보

#### **ㅇ** 학교정보

\* 한교구보

**COLUMN** 

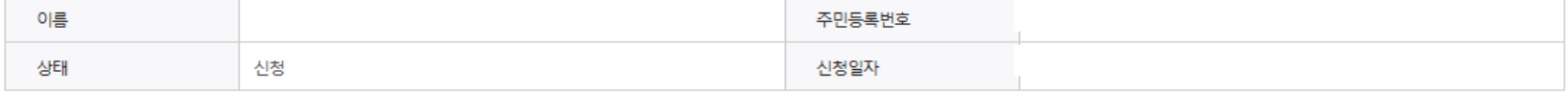

선택 신입

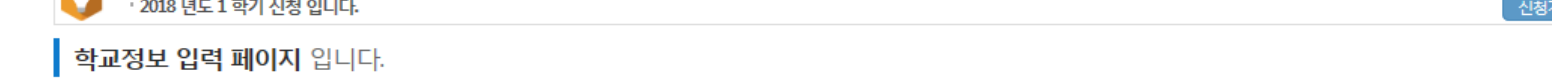

\* 는 필수 입력사항입니다.

#### ○ 휴대폰번호 : 휴대폰번호 입력 후 인증번호 입력  $O$  결혼여부 선택 : 미혼, 기혼(배우자 생존, 이혼, 사별)

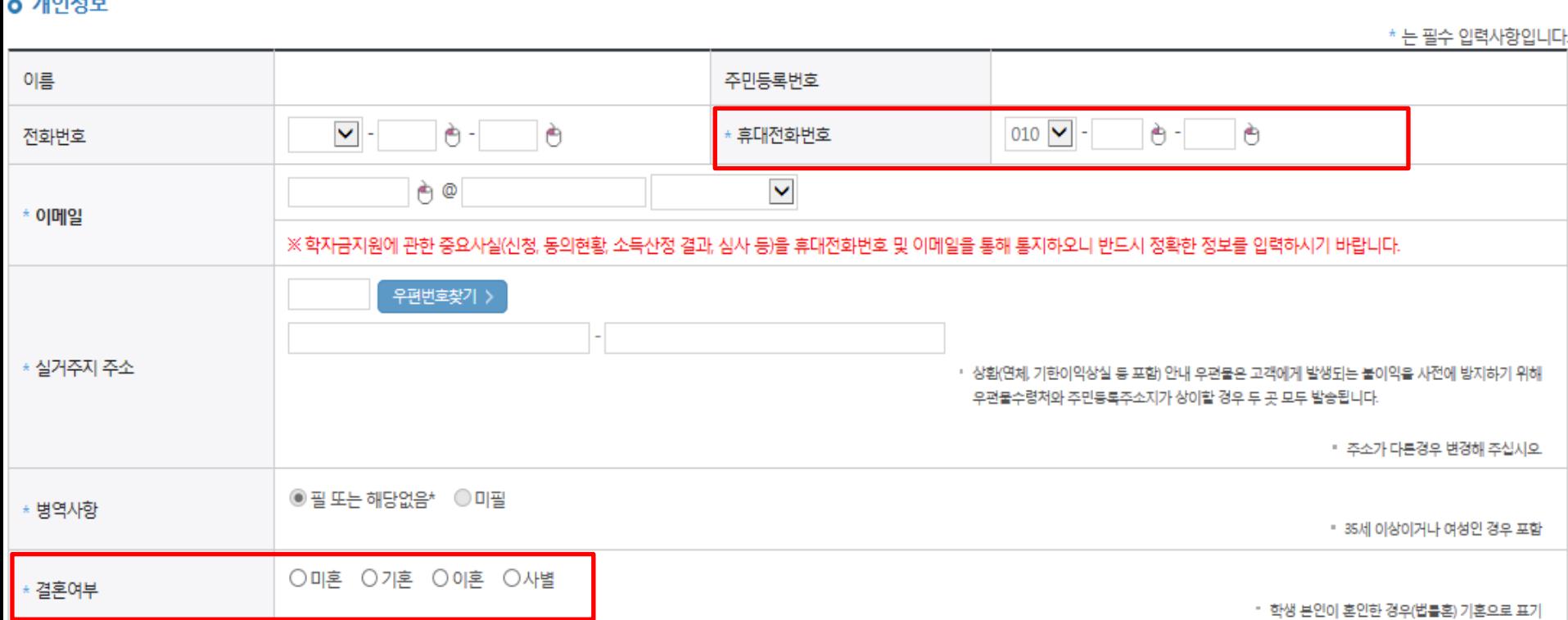

#### $-700174H$

◆ 개인정보를 정확히 입력하세요.

#### 이름 주민등록번호 상태 신청일자 신청

Ö · 2018 년도 1 학기 신청 입니다.

## 국가장학금 신청하기 : 신청서작성(03. 개인정보 입력)

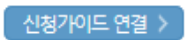

#### - 부모 또는 배우자의 주민등록번호 입력 시 실명인증 필요 \* 명의도용방지 서비스 이용 시 실명인증 불가함에 따라 해당 서비스 일시 해지 후 재신청 요망 - 가족 성명, 주민번호, 연락처 입력 시 정확한 정보를 입력하여 심사지연 등 불이익 방지

- 가족정보 입력 : 미혼의 경우 부모의 정보를, 기혼(배우자 생존)의 경우 배우자의 정보를 입력

▪ 외국인 등 고유식별번호란 외국인 등록번호 및 국내거소신고번호로 뒷번호 7자리의 숫자가 5,6,7,8으로 시작합니다

잘못 입력할 경우, 서류 재 제출에 따라 학자금진청에 대한 심사가 치연될 수 있으니 이 점 양해 바랍니다.

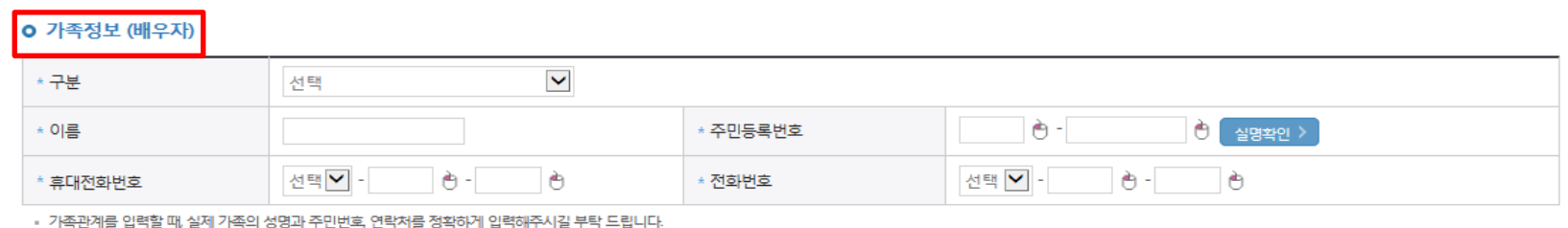

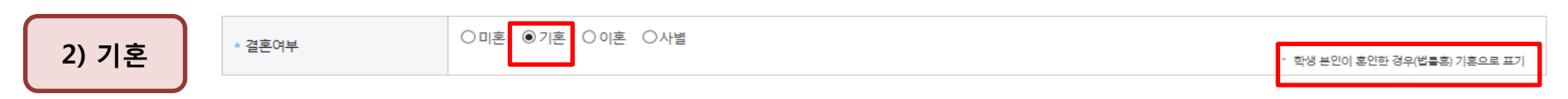

▪ 외국인 등 고유식별번호란 외국인 등록번호 및 국내거소신고번호로 뒷번호 7자리의 숫자가 5,6,7,8으로 시작합니다

▪ 가족관계를 입력할 때, 실제 가족의 성명과 주민번호, 연락처를 정확하게 입력해주시길 부탁 드립니다.<br>잘못 입력할 경우, 서류 재 제출에 따라 학자금 신청에 대한 심사가 지연될 수 있으니 이 점 양해 바랍니다.

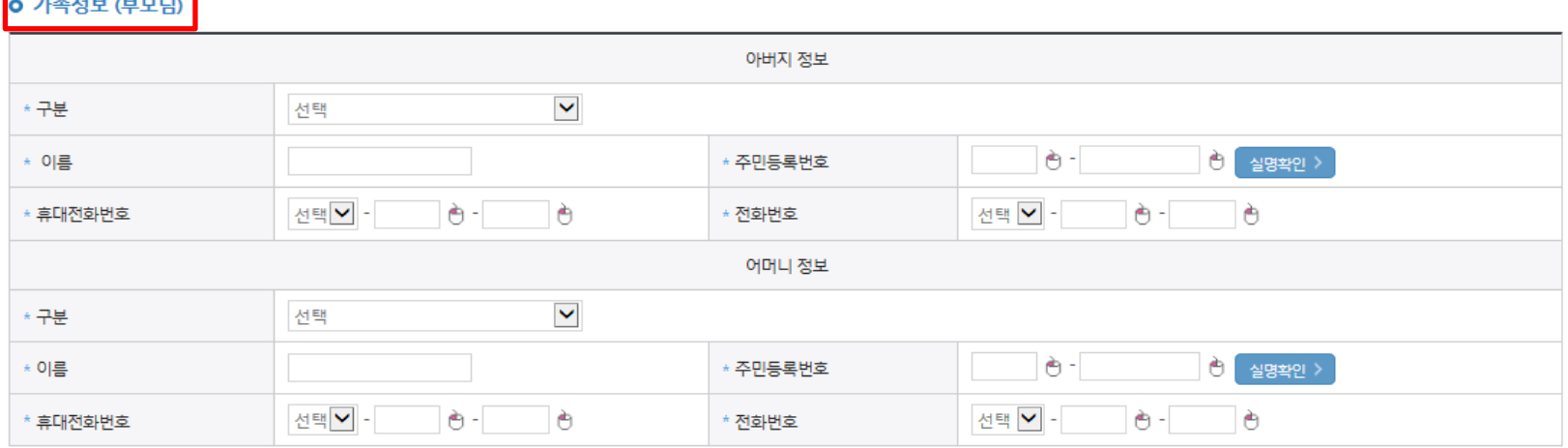

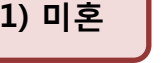

\* 결혼여부

 $O$  개인정보 입력

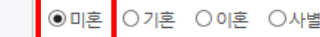

## 국가장학금 신청하기 : 신청서작성(03. 개인정보 입력)

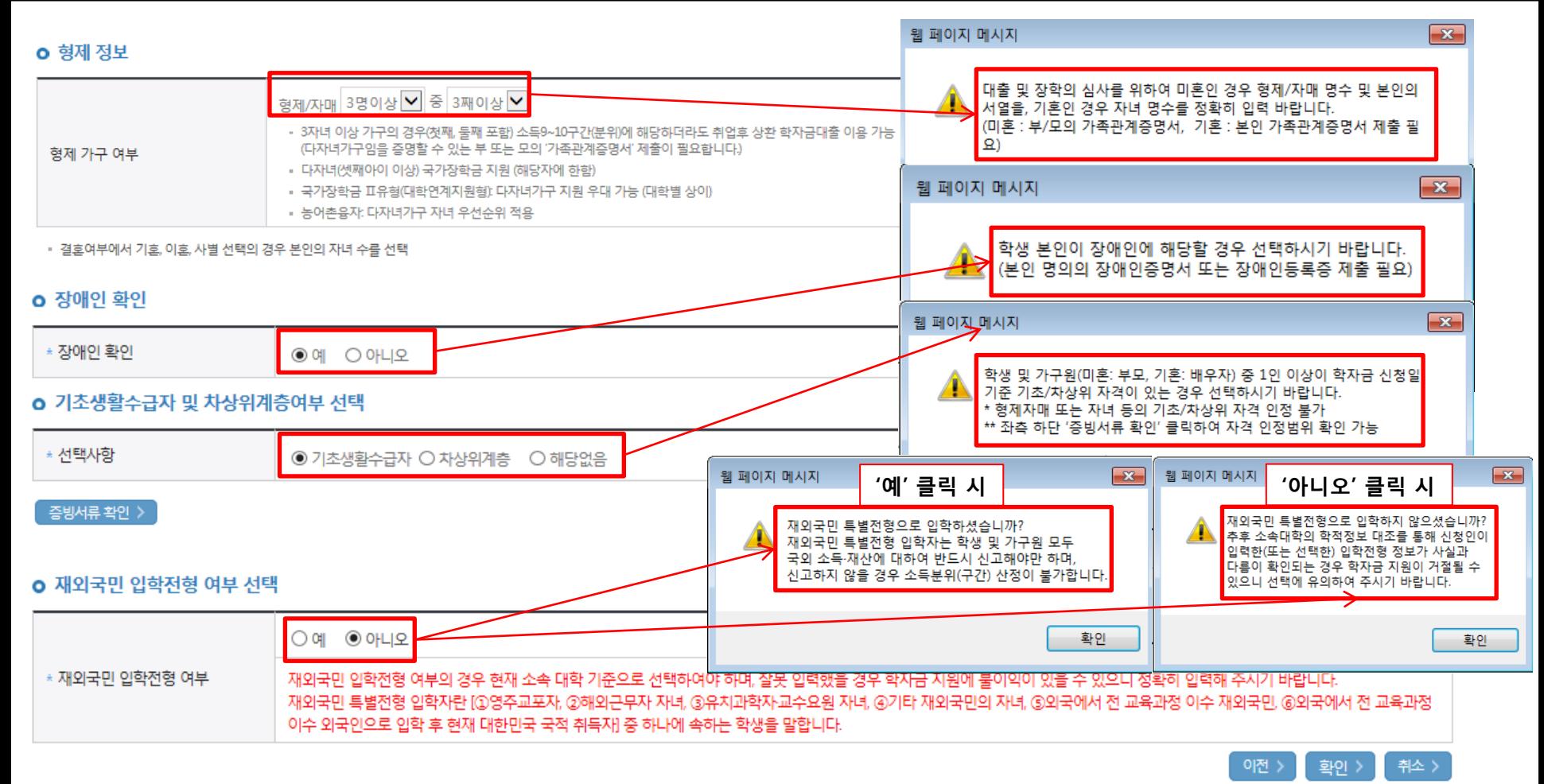

#### ○ 다자녀 정보 입력 시 정확한 형제/자매 명수 및 본인의 서열을 입력(기혼자는 자녀 명수)

- 미혼의 경우 본인의 형제가 3명 이상☞다자녀(셋째아이 이상) 국가장학금 지원(해당자), II유형 지원 우대 가능(대학별 상이)

- 기혼의 경우 본인의 자녀가 3명 이상☞II유형 지원 우대 가능(대학별 상이)
- 다자녀(셋째아이 이상) 국가장학금 해당자의 경우, 정확한 형제/자매 명수 및 본인의 서열 입력 요청
- 신청완료 후 [장학금]-[장학금신청]-[서류제출현황]에서 서류제출 대상여부 확인 후 다자녀 증빙 서류 제출
- 장애인 : 학생 본인이 장애인에 해당할 경우에만 장애인 선택
- 기초/차상위 : 신청일 기준 학생 및 가구원(미혼:부모, 기혼:배우자) 중 1인 이상이 자격을 보유하고 있는 경우에만 선택
- 재외국민 입학전형 여부: 입학 당시 재외국민 특별전형으로 입학했는지 여부 선택 ※ 실제와 다르게 선택하거나 국외 소득, 재산 신고 누락 시 학자금 지원이 제한되므로 선택 시 유의

## 국가장학금 신청하기 : 신청서작성(04. 학자금유형 선택)

#### 화자금유형 선택 페이지 입니다.

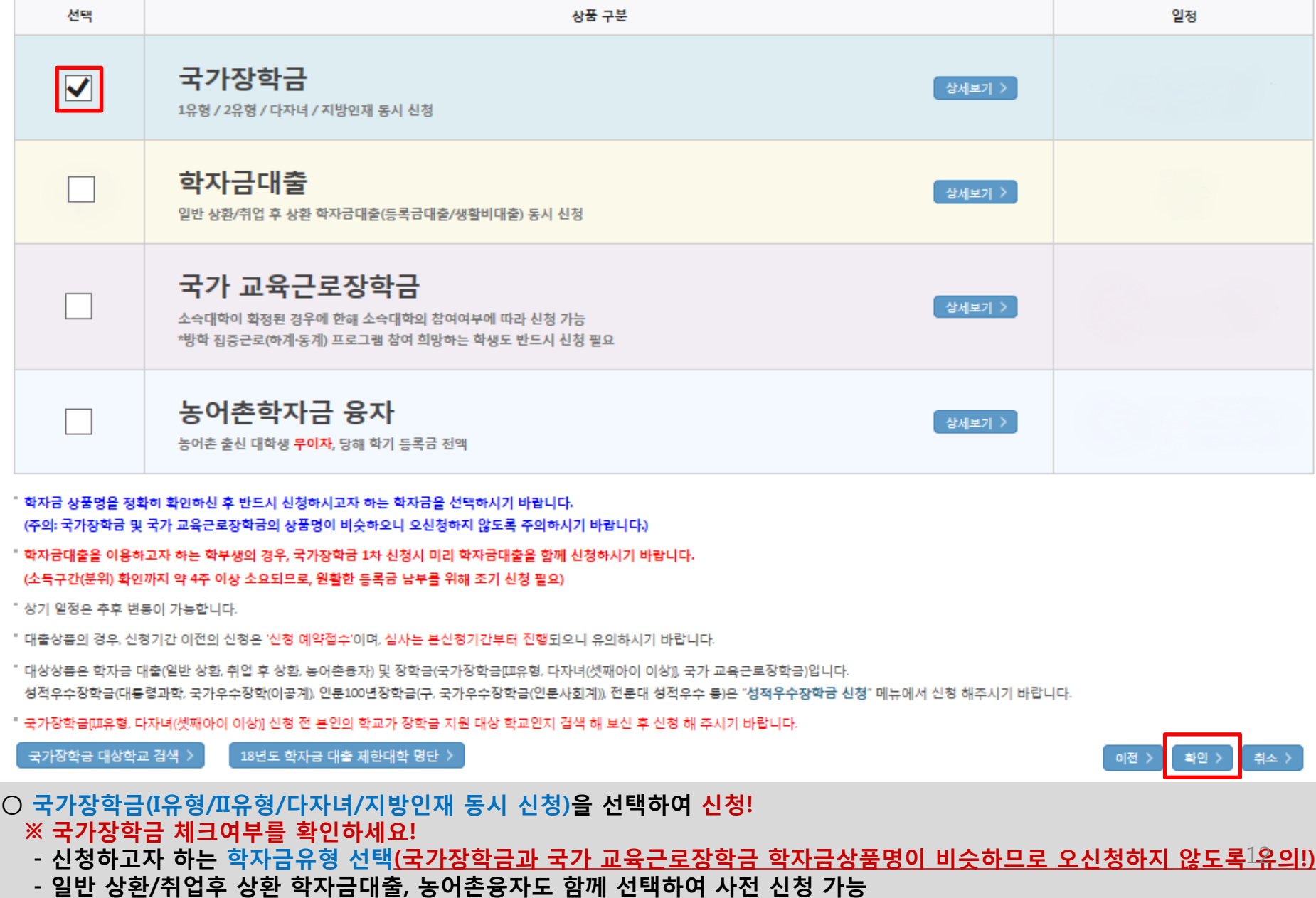

## 국가장학금 신청하기 : 신청서작성(04. 학자금유형 선택)

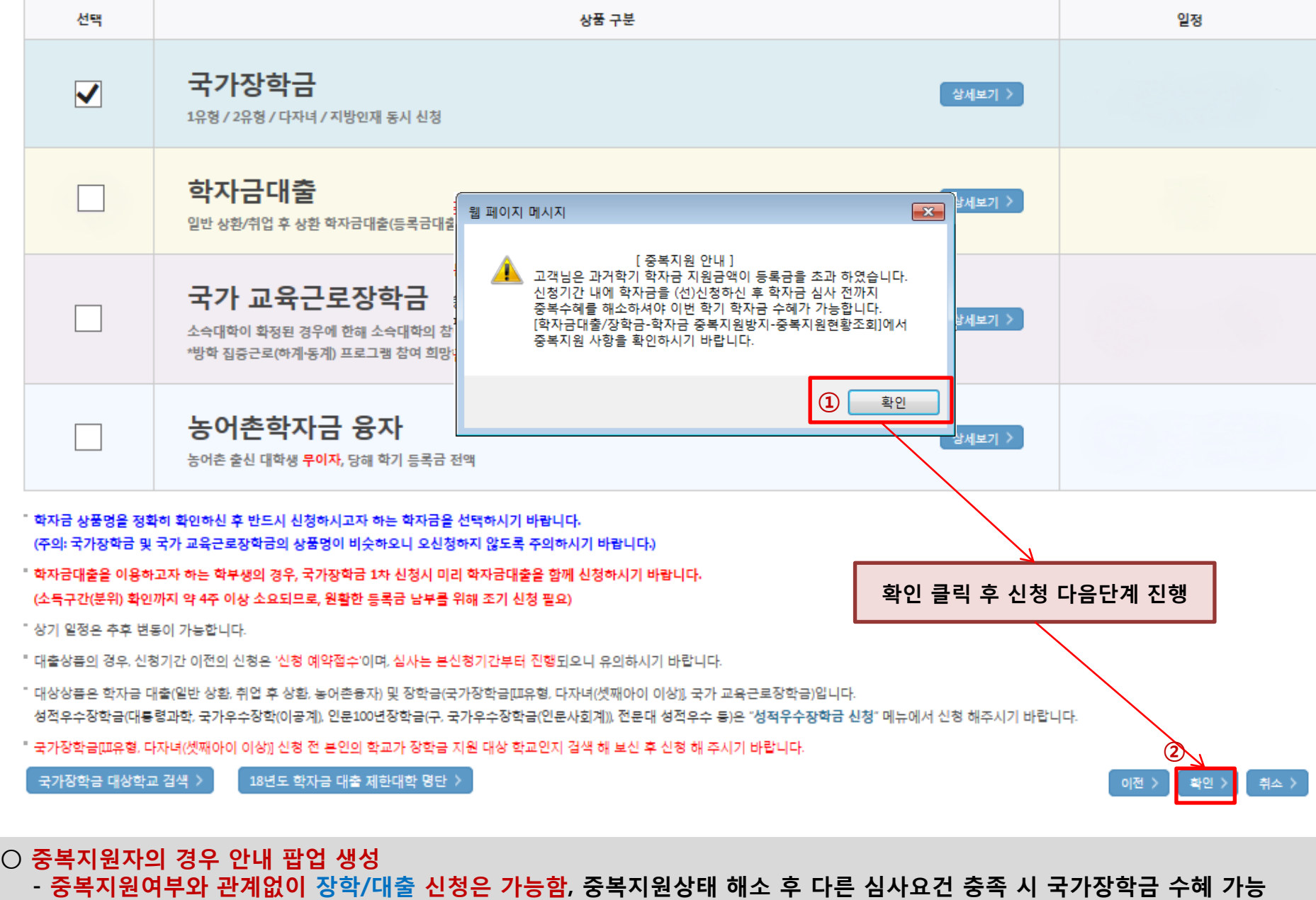

13

 - [장학금]-[학자금 중복지원방지]-[중복지원현황 조회]에서 내역 확인 후 해소 필요 ※ 국가장학금 수혜 시 불이익이 없도록 사전 안내 및 중복지원 해소 적극 알림 목적

#### ○ 국가장학금 한눈에 보기(필수 단계이므로 미확인 시 진행 불가) - 국가장학금 신청 및 서류제출방법 등 확인 후 팝업 하단 확인 버튼 클릭!!(확인 버튼 클릭 완료 후 다음 단계 진행 가능) 14

※ 이러닝은 매학기마다 학자금대출 신청 시 이수해야 합니다. (단, 금융교육 심화형 이수자는 다음학기 1회 면제)

플래시 플레이어 다운로드

이러닝이 정상적으로 재생되지 않을 경우 플래시 플레이어를 다운로드 받아 설치하신 후 이수 하시기 바랍니다.

'이러닝은 플래시 플레이어가 설치 되어야 재생이 가능합니다.

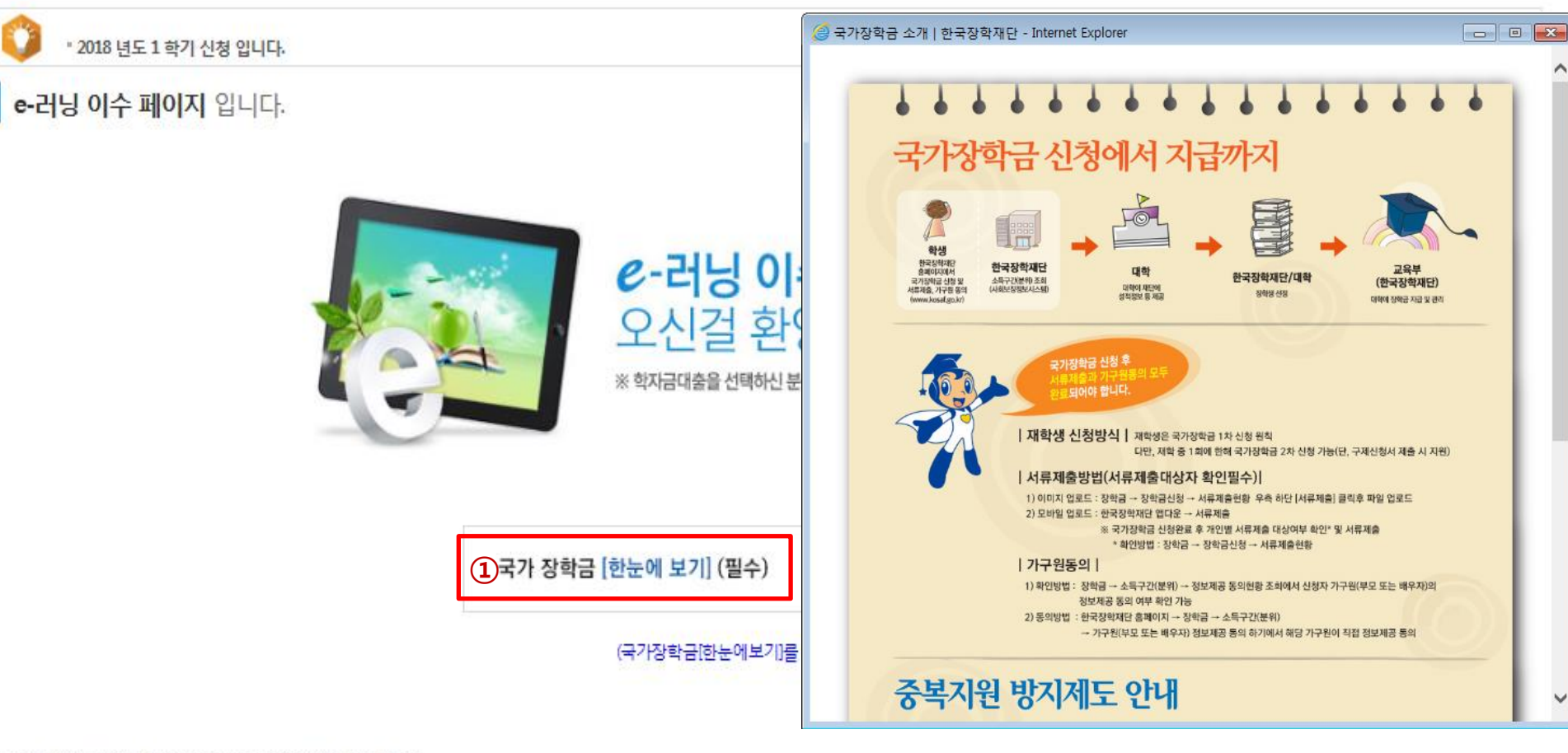

## 국가장학금 신청하기 : 신청서작성(05. e-러닝 및 정보 입력)

 $(2)$ 

확인

취소 >

이전

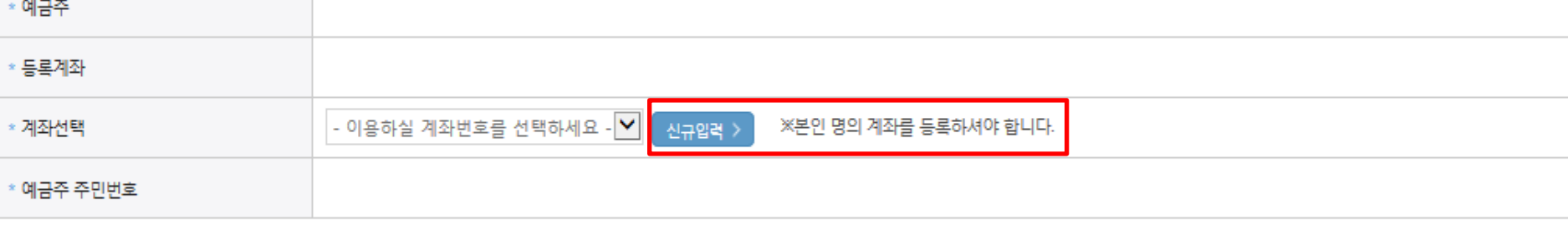

※ 장학금 및 농어촌융자 지급을 위한 계좌이므로 반드시 본인계좌로 입력하여야 하며, 타인의 계좌 입력 시 수혜 불가

· 2018 년도 1 학기 신청 입니다.

 $-$ 

■ 본인계좌 입력(장학금) 페이지 입니다.

※ 농어촌융자 신입생군(신입생, 편입생, 재입학생) 대출 승인자에 한해 자비 등록 후 본인에게 융자금이 지급되는 계좌정보임

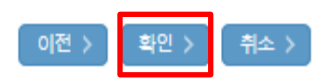

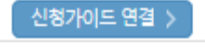

#### ○ 신청정보 확인 - 신청 시 입력한 정보와 일치하는지 확인

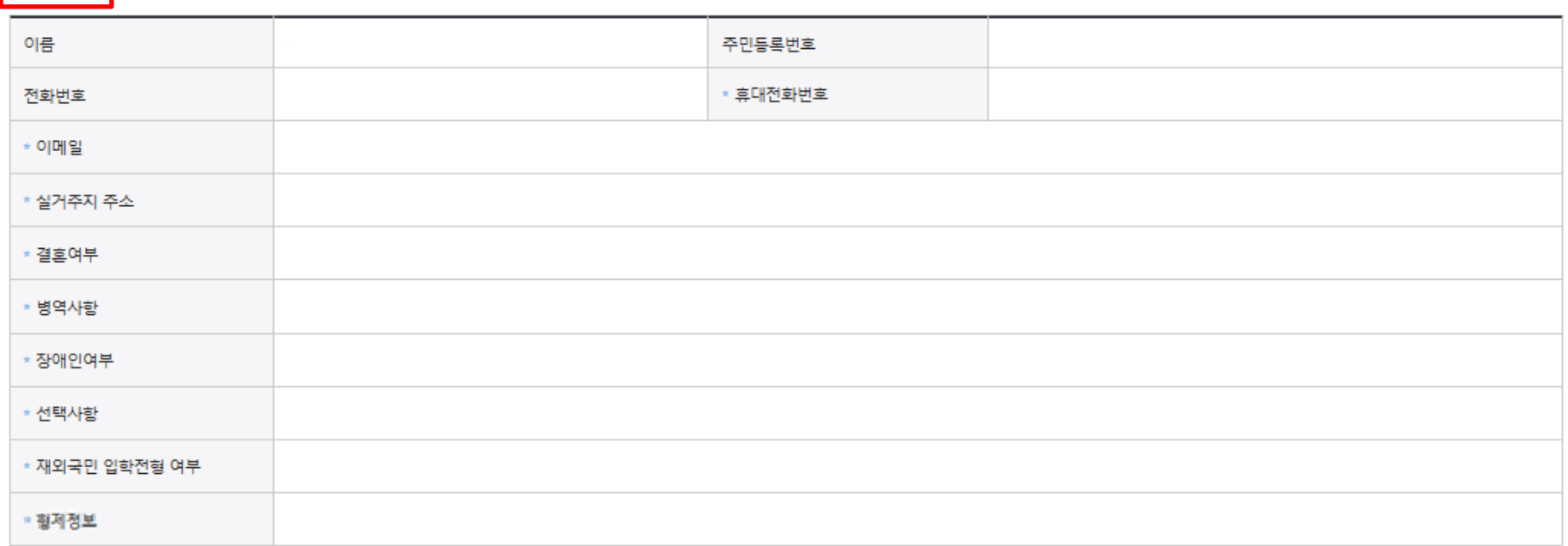

#### **o** 입력하신 신청정보가 정확한지 다시한번 확인하세요.

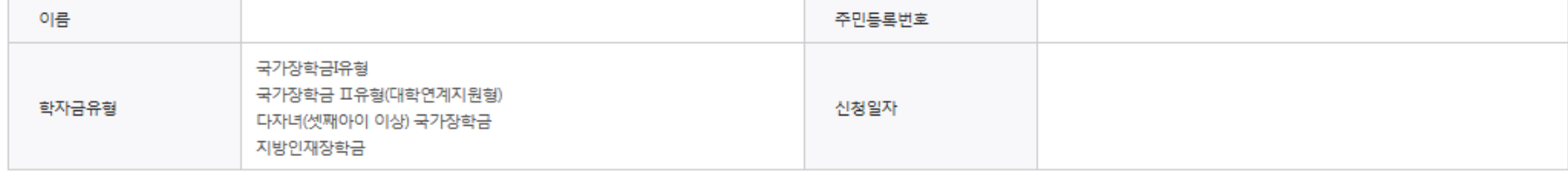

12018 년도 1 학기

o 개인정보

#### 신청정보 확인 페이지 입니다.

신청완료 전 최종 확인 단계입니다. 아래 신청내용을 확인하고 하단의 "확인"버튼 클릭 후 공인인증을 통한 최종신청 바랍니다.

## 국가장학금 신청하기 : 신청서작성(06. 신청정보 확인)

신청 입니다.

16

신청가이드 연결 >

## 국가장학금 신청하기 : 신청서작성(06. 신청정보 확인)

#### o 가족정보

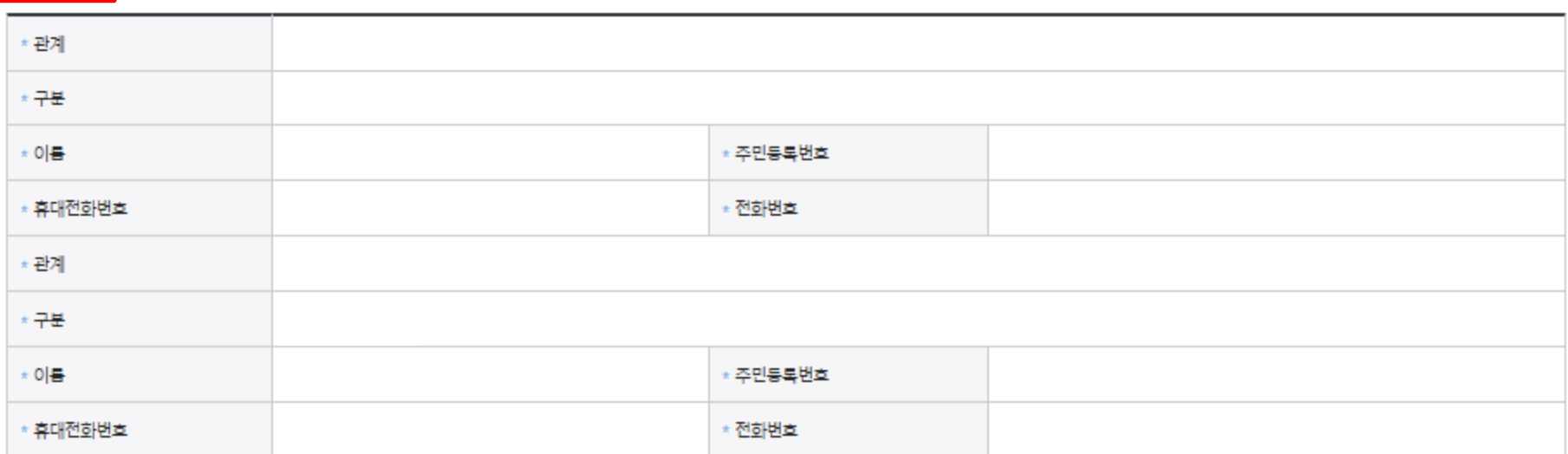

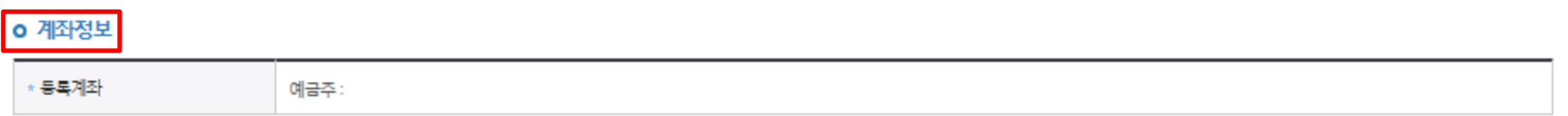

#### o 학교정보

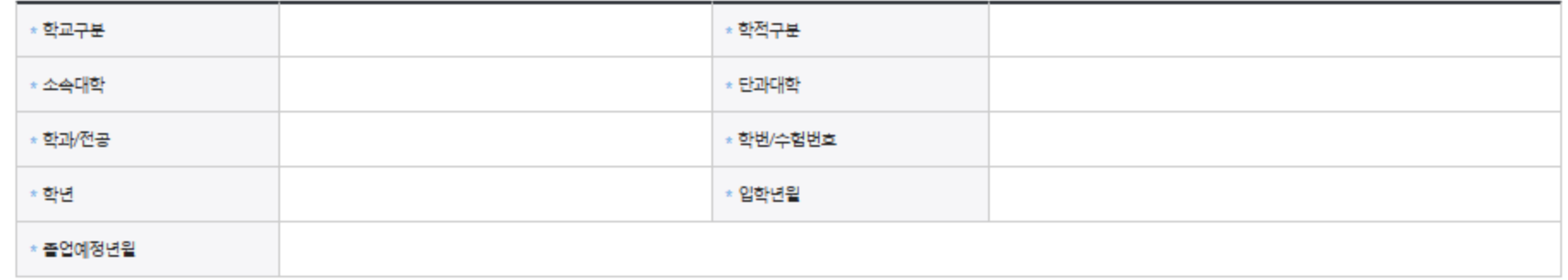

#### ○ 소득구간(분위) 확인을 위한 본인 소득∙재산 및 학자금지원 자격요건 파악에 필요한 범위 내 활용 목적으로 개인정보 제공 동의 ○ 금융정보등(금융∙신용∙보험정보) 제공 동의 진행 ○ 가구원 정보 제공동의 필요성, 진행방법 등 주의사항 확인 18

이전 >

취소 >

확인 >

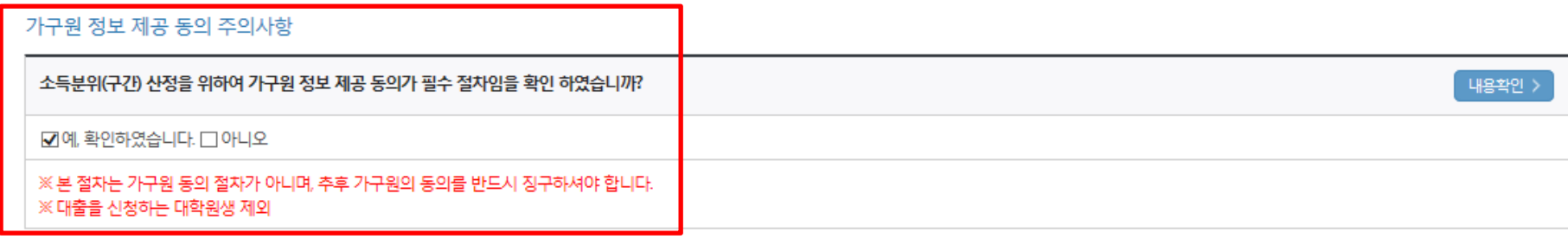

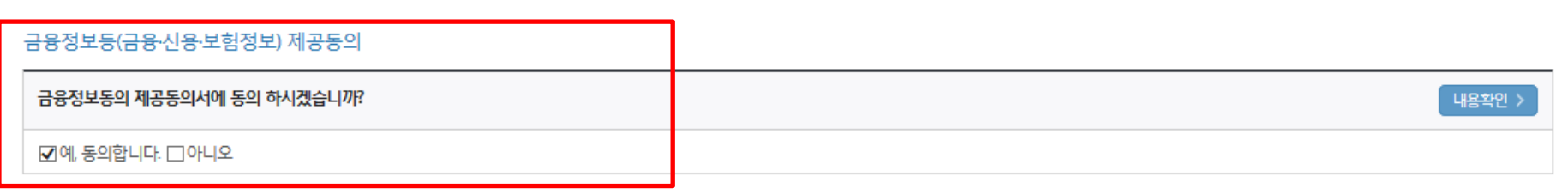

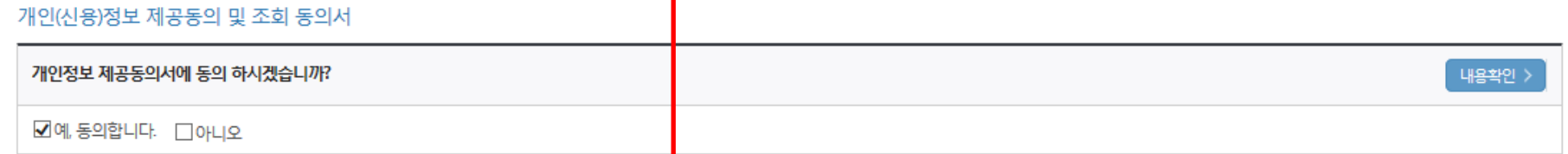

※ 신청 시 기초생활수급자, 차상위계층 또는 장애인을 선택한 경우 보건복지부를 통해 확인이 가능합니다. 단, 해당 자격이 전자적으로 환인되지 않는 경우 서류제출이 필요합니다.

\* 제출서류

※서류제출대상여부 확인은 신청 1일~2일(휴일제외) 후에, [홈페이지]>[장학금]>[장학금신청]>[서류제출현황]에서 확인할 수 있으며, 서류확인이 자동 완료될 경우, 제출하실 필요 없습니다.

※ 신청정보 수정은 상황에 따라 취소 후 재신청만 가능할 수 있으니, 입력하신 정보가 정확한지 다시한번 확인하시기 바랍니다.

### 국가장학금 신청하기 : 신청서작성(06. 신청정보 확인) **o 공통제출서류**

## 국가장학금 신청하기 : 신청서작성(06. 신청정보 확인)

#### **o** 공통제출서류

\* 제출서류

#### ※서류제출대상여부 확인은 신청 1일~2일(휴일제외) 후에, [홈페이지]>[장학금]>[장학금신청]>[서류제출현황]에서 확인할 수 있으며, 서류확인이 자동 완료될 경우 제출하실 필요 없습니다.

※ 신청정보 수정은 상황에 따라 취소 후 재신청만 가능할 수 있으니, 입력하신 정보가 정확한지 다시한번 확인하시기 바랍니다.

#### ※ 신청 시 기초생활수급자, 차상위계층 또는 장애인을 선택한 경우 보건복지부를 통해 확인이 가능합니다. 단, 해당 자격이 전자적으로 확인되지 않는 경우 서류제출이 필요합니다.

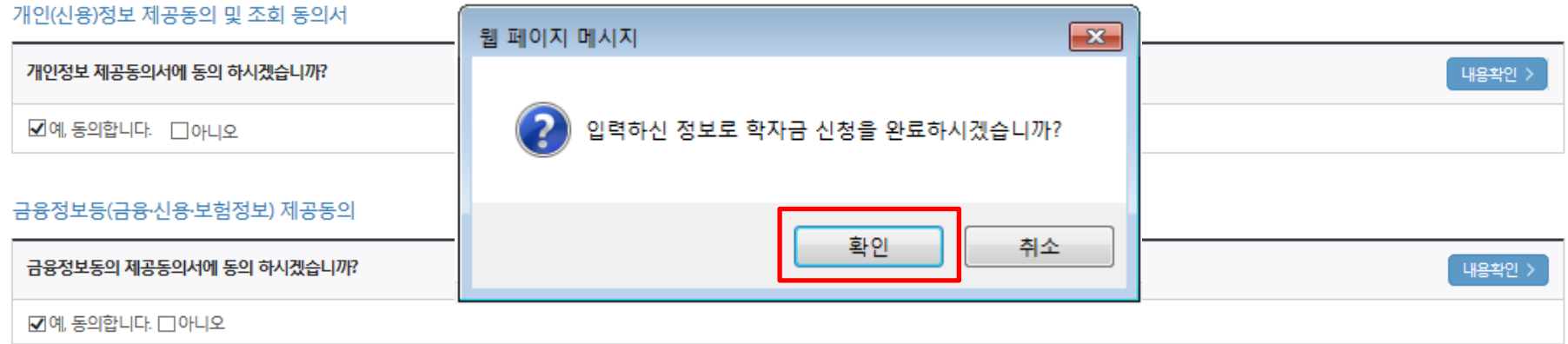

#### 가도

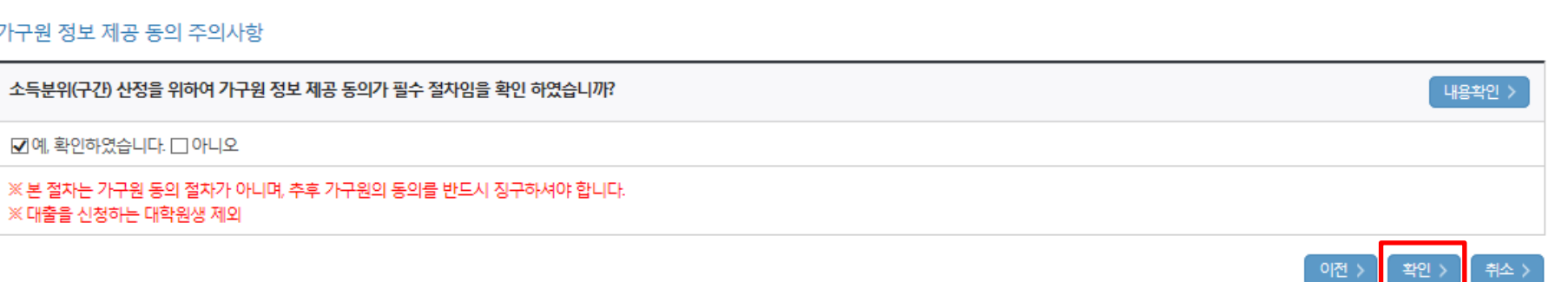

#### ○ 신청정보 확인 - 신청 시 입력한 정보와 일치하는지 확인

## 국가장학금 신청하기 : 신청서작성(06. 신청정보 확인)

#### o 공통제출서류

○ 신청정보 공인인증서 확인

※ 대출을 신청하는 대학원생 제외

- 신청 시 입력한 정보와 일치하는지 확인 및 공인인증서 확인

※ 본 절차는 가구원 동의 절차가 아니며, 추후 가구원의 동의를 반드시 징구하셔야 합니다.

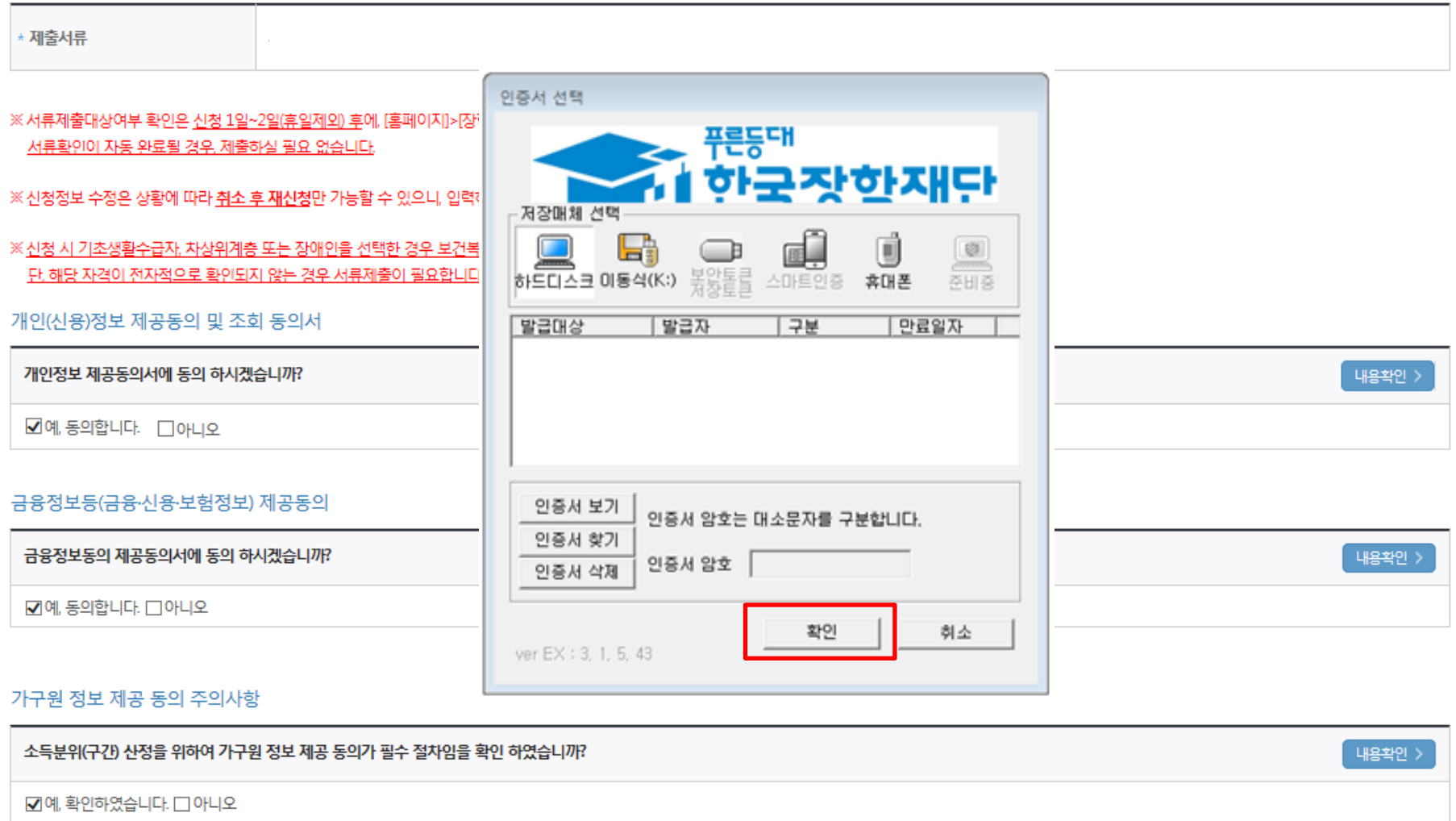

※ 해당 화면에서 공인인증서 확인 안 될 경우 국가장학금 신청이 불가하므로 최종 신청 여부 반드시 확인 필요

확인 >

이전 >

### ○ 동의여부가 동의함으로 확인되는 경우 추가적인 가구원동의 필요 없음

- 신청 시 입력한 가구원의 '가구원 정보제공 동의현황' 반드시 확인 및 미동의 시 기한 내 완료해야 국가장학금 수혜 가능 21
- 신청 1일~2일 이후 서류제출대상자 여부 확인 필요
- 
- 
- 
- [장학금]-[장학금신청]-[서류제출현황]
- 때까지 5~10분 정도 소요될 수 있음
- 신청서 작성완료 및 신청현황 확인 ※ [장학금> 장학금신청> 신청현황]에서 신청결과 확인 가능하며, 시스템 이용자가 많은 경우 해당 메뉴에 신청내용이 출력될
- 

학자금 상품 신청 후 변경된 회원정보를 미 수정 시 문자안내 불가 등의 불이익이 있을 수 있으니 수시로 회원정보 갱신 및 학자금 신청심사(중복지원 포함) 등 진행현황을 확인하여 주시기 바랍니다.

(확인방법: 로그인 > 장학금> 장학금신청 > 서류제출현황)

↑서류제출대상자 여부는 '신청 1일~2일(휴일제외) 후에 확인'하실 수 있습니다.

시스템 사용자가 많을 경우 [장학금> 장학금신청> 신청현황]에 신청내용이 출력될 때까지 5 ~ 10분 정도 소요될 수 있습니다.

'잠시 후에 [장학금> 장학금신청> 신청현황]에서 신청결과를 확인하실 수 있습니다.

정보제공동의현황 >

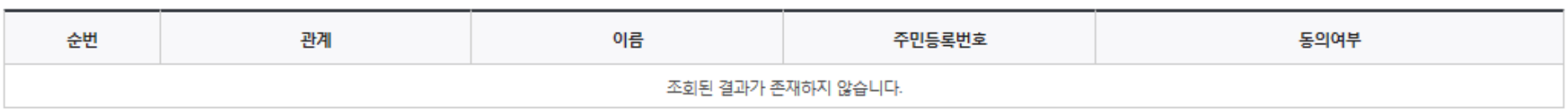

신청서 작성이 완료되어도 가구원 정보제공 동의가 완료되지 않으면 소득재산 조사가 이루어지지 않아 학자금지원에 불이익이 발생할 수 있으니 아래의 '가구원 정보제공 동의 현황'을 필히 확인하여 주시기 바랍니다.

신청현황 바로가기 >

**신청서 작성**이 정상적으로 **완료** 되었습니다.

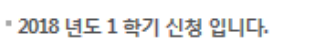

#### ○ 가구원 정보제공 동의현황 확인 화면 - [장학금]-[소득구간(분위)]-[가구원 정보제공 동의현황 조회]

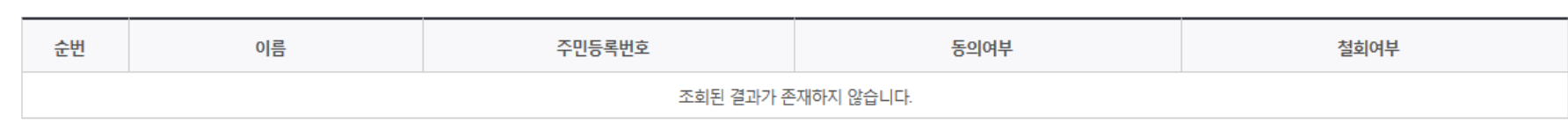

◆ 정보제공동의 이력

※ 동의서 양식은 한국장학재단 상담센터(1599-2000)에 요청, 작성 방법은 '홈페이지-고객센터-먼저확인해요-자료실'의 '가구원 정보제공 동의서(서면) 샘플'을 참조하시기 바랍니다.

※ 동의대상 가구원이 확정(가족관계 확인 및 서류처리 완료)된 이후 동의서 양식 요청 및 출력, 제출이 가능합니다.

오프라인 동의 절차를 진행하기 위해 신청자 정보확인 및 필수안내사항 고지 등이 필요하므로 한국장학재단 상담센터(1599-2000)로 문의바랍니다.

※ 가구원 동의를 완료하지 않은 경우 학자금 지원을 위한 소득구간(분위) 산정이 불가합니다.

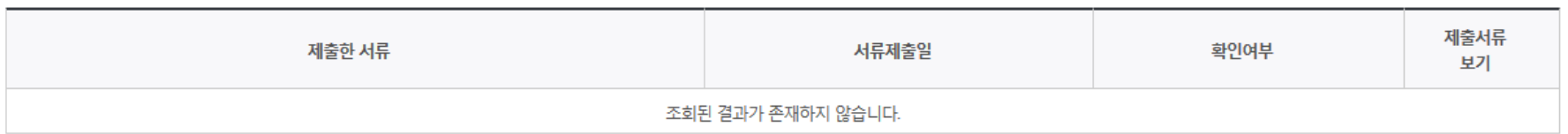

#### ◆ 2018 년 1 학기 정보제공동의 서류제출 현황

#### ※ 가족정보 필수서류 확인이 완료 되어야만 가족정보별 정보제공 동의현황이 조회 됩니다.

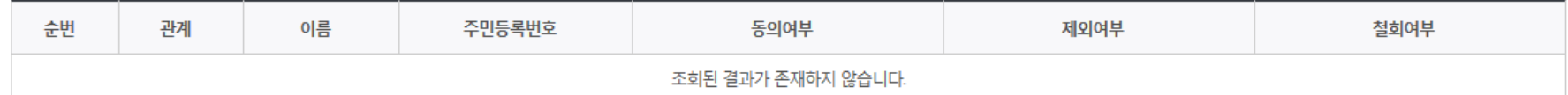

#### ◆ 2018 년 1 학기 정보제공동의 현황

정보제공 동의현황

## 신청정보 수정방법

한국장학재단

 $\frac{1}{2}$ 

**CONTRACTOR** 

#### ○ 신청현황 확인하여 본인의 신청여부 확인 가능 ○ 신청정보 수정 시 [장학금]-[장학금신청]-[신청현황]에서 우측 하단 "신청서수정" 클릭

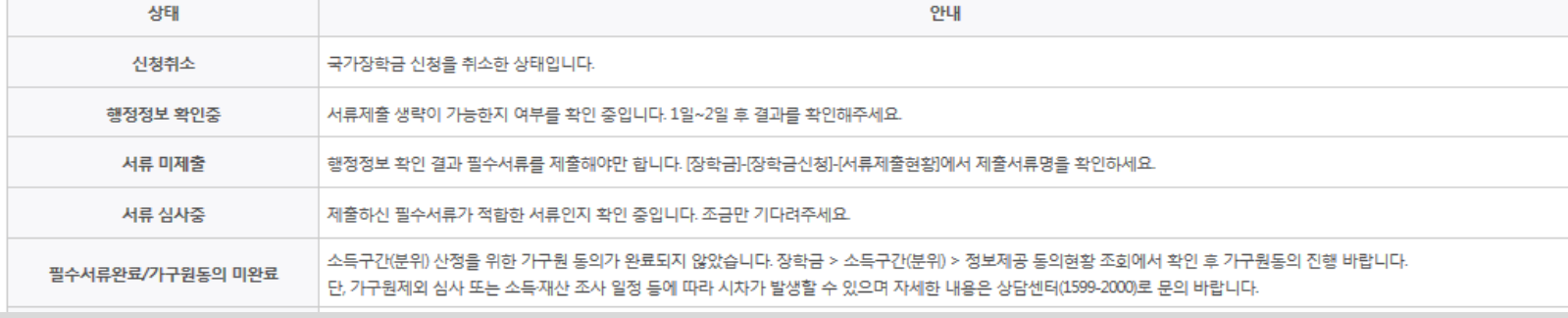

※ 국가장학금(! · 파유형, 다자녀(셋째아이 이상), 지방인재장학금) 상태명에 대한 안내는 다음과 같습니다.

#### (단, 해당학기 장학금 지급일정 마감 후에는 변경 불가합니다.)

- \* 학생이 신청한 대학을 확인하시고, 오 신청시 현 소속대학으로 반드시 알려주시기 바랍니다.
- 2017년 2학기 국가장학금 신청현황은 2018년 1월까지만 조회됩니다.
- \* 국가장학금 I· II유형, 다자녀(셋째아이 이상), 지방인재장학금 신청현황은 당해학기에 한하여 확인 가능합니다.
- \*최근 2년간 신청한 장학현황을 확인할 수 있습니다.

따유형은 대학별 자체 선발기준에 따라 선발 가능)

단, 별도 탈락사유 존재 시 국가장학금 I유형(다자녀 포함) 최종 탈락

#### (2017년 2학기 제출기한: 11. 21.(화))

\* 국가장학금 2차 신청 재학생은 '탐락(사유)' 클릭하여 구제신청서 제출 시 재학중 1회에 한해 국가장학금 재심사 가능

#### 장학현황 모두 보기 >

\* C학점 경고제 사용 횟수는 장학금 > 장학금신청 > 수혜내역에서 확인 가능합니다.

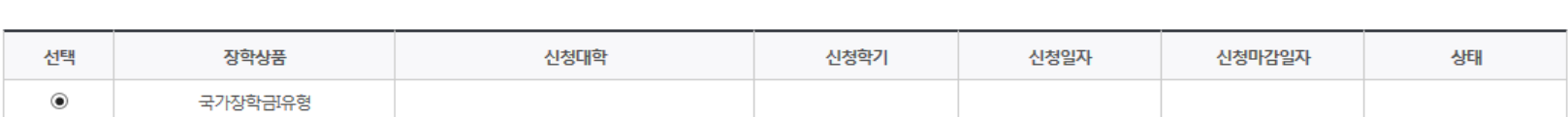

![](_page_23_Picture_109.jpeg)

### 신청현황

구제신청서 제출현황 >

정보제공동의현황 >

#### ○ 신청현황 확인하여 본인의 신청여부 확인 가능 ○ 신청정보 수정 시 [장학금]-[장학금신청]-[신청현황]에서 우측 하단 "신청서수정" 클릭

서류 제출 >

신청서 보기 > 신청서 수정 > 신청서 취소 > 신청서 인쇄

※ 오프라인으로 신청서 발급을 원하실 경우 한국장학재단으로 문의바랍니다.

- 예시: 휴학자(군휴학 포함), 성적미달자 등 해당학기 장학금 수혜가 불가한 학생은 모두 선정탈락으로 표시

※ (국가우수장학) 계속장학생의 경우 해당학기 수혜가 가능한 학생만 선정으로 표시됩니다.

![](_page_24_Picture_96.jpeg)

-피유형 심사결과는 대학에 따라 상이하므로, 피유형 선발일정은 대학으로<mark>1</mark> ※국가장학금 서류제출대상자 여부는 신청 1일~2일(휴일제외) 후에, [장학 -서류화인이 자동으로 완료된 경우 제축하실 필요 없습니다.

 $\mathbf{x}$ 

※ 국가장학금 II유형(대학연계지원형)은 대상대학여부가 확인되면 추가생성됩니다.

확인이 가능합니다.

※1학기 신입생으로 국가장학금을 신청한 경우 대학정보 입력 여부와 상관없이 소속대학미정으로 처리되며, 3월 이후 대학에서 제공하는 신입생 최종등록 정보로 심사됩니다. 심사완료 후 재단 홈페이지를 통한 심사결과

웹 페이지 메시지

![](_page_24_Picture_97.jpeg)

## 국가장학금 신청정보 수정 방법

#### ○ 신청현황 확인하여 본인의 신청여부 확인 가능 ○ 신청정보 수정 시 [장학금]-[장학금신청]-[신청현황]에서 우측 하단 "신청수정" 클릭

※ 등록금을 자비로 납부한 경우 등록금대출이 불가할 수 있으니(단, 신입생군은 가능), 심사 현황 및 대학별 수납기간을 확인 바랍니다. (문의: 1599-2000)

※ 오프라인으로 증명서 발급을 원하실 경우 한국장학재단으로 문의 바랍니다.

학자금대출 심사 진행여부를 재단을 통해 반드시 확인하시기 바랍니다.(문의: 1599-2000)

※학자금대출 심사는 본 신청기간에 학자금대출>학자금대출 신청>신청현황 및 지급신청에서 확인하실 수 있습니다.

#### 서류제출 >

신청서 인쇄 > 신청취소 ) 신청수정

![](_page_25_Picture_76.jpeg)

## 신청현황

국가장학금 신청정보 수정 방법

#### ○ [장학금]-[장학금신청]-[신청현황]에서 우측하단 "신청수정" 클릭 후 "신청수정 팝업" 내 신청취소 클릭 ○ 신청취소 후 재신청 시 정확한 정보로 입력하여 기한 내 신청 완료해야 함

![](_page_26_Picture_73.jpeg)

## 신청현황

## 국가장학금 신청정보 수정 방법(취소 후 재신청)

#### $\bigcirc$  [장학금]-[장학금신청]-[신청현황]에서 우측하단 "신청수정" 클릭 후 "신청수정 팝업" 내 신청취소 클릭 ○ 신청취소 후 재신청 시 정확한 정보로 입력하여 기한 내 신청 완료해야 함

![](_page_27_Figure_1.jpeg)

## 국가장학금 신청정보 수정 방법(취소 후 재신청)

#### ○ 신청취소 후 재신청 시 정확한 정보로 입력하여 신청 기간 내 반드시 신청 완료해야 함  $O$  국가장학금 신청방법 : 학생 신청매뉴얼 참고 (p.7 ~)

![](_page_28_Picture_84.jpeg)

![](_page_28_Picture_85.jpeg)

۰

취소 >

- 공인인증서 동의 >

![](_page_29_Picture_0.jpeg)

## 가구원 동의 절차

## 가구원 동의 절차

## 가구원 정보제공 동의

![](_page_30_Figure_2.jpeg)

### ☞ 동의완료(공인인증서)

○ [학생신청정보 존재 시] 동의대상자 선택 ☞ 개인정보 및 금융정보 제공 동의박스 체크 ☞ 동의완료(공인인증서) ○ [학생신청정보 미존재 시] 동의대상자 정보 직접입력 ☞ 동의대상자(신청자) 선택 ☞ 개인정보 및 금융정보 제공 동의박쪼 체크

\* 정보제공자 )의 공인인증서로 동의해야 합니다.  $592E$ 

![](_page_31_Picture_137.jpeg)

![](_page_31_Picture_138.jpeg)

#### O 개인정보를 제공받는 사람(학자금지원 신청자(대학생)) 등록

직접등

선택  $\blacktriangledown$ 

 $\Theta$  -

ற் @

![](_page_31_Picture_139.jpeg)

![](_page_31_Picture_140.jpeg)

#### o 개인정보를 제공하는 사람 (부·모 및 배우자)

동의할 가구 대상이 없을 경우 직접 입력 할 수 있습니다.

## 가구원 정보제공 동의

![](_page_31_Picture_12.jpeg)

이름

\* 전화번호

\* 이메일

![](_page_31_Picture_13.jpeg)

### 소득산정절차

#### 소득구간(분위)란?

우선적 학자금지원 대상자 선정을 위하여 소득·재산 조사를 통해 산정한 대학생 가구의 소득인정액을 재단의 소득구간(분위) 구간표에 적용하여 결정한 구간(분위)값

#### 소득구간(분위) 산정 안내

![](_page_32_Figure_5.jpeg)

![](_page_32_Figure_6.jpeg)

공적정보 및 금융정보 (재단 학자금대출 잔액 포함)

• 사회보장정보원의 운영 일정에 따라

소득산정절차 소득구간(분위) 경곗값 확인 가구워 정보제공 동의 소득산정방식 이의신청 안내 국외 소득재산 신고제 안내 〉 소득인정액 모의계산 **FAQ** 

소득구간(분위) 정보 조회

○ [한국장학재단 홈페이지]-[장학금]-[소득구간(분위) ]-[소득구간(분위) 란]에서 소득산정절차 및 자세한 사항 확인 가능

## 서류제출 방법(대상자)

한국장학재단

册

**CONTRACTOR** 

- 기혼의 경우 본인의 자녀가 3명 이상(본인 명의 가족관계증명서 제출)
- 미혼의 경우 본인의 형제가 3명 이상(부 또는 모 명의 가족관계증명서 제출)
- 다자녀 가구 증빙 서류(제출대상자 서류 제출)
- 서류제출대상자 확인 ○ 홈페이지 서류제출 : [장학금]-[장학금신청]-[서류제출현황]-우측 하단 "서류제출" 클릭 후 해당 서류 파일 업로드

제출서류 세부안내(장학금) > 제출서류 세부안내(학자금대출) > 정보제공동의현황 ) 가족정보 수정 > 서류 제출

35

※ '일부사항' 증명서 제출 시 서류 제출 불인정합니다.

※ 모든 서류는 학생의 학자금신청일 전 1개월부터 발급된 서류만 인정합니다. (인터넷 및 무인발급기 발급 서류도 인정)

- 단, 귀화자인경우 기본증명서, 제적등본 제출바랍니다.

※ 다문화가족 기본서류 : 가족관계증명서

※ 정부 부처 정보 연계로 가족관계가 확인되어 필수서류 제출이 생략될지라도, 다자녀 확인이 안되는 경우, 증빙 서류제출이 필요할 수 있습니다. ※ 다자녀가구 증빙서류 : (미혼) 부 또는 모 명의 가족관계증명서, (기혼) 본인 명의 가족관계증명서

'신청 1일~2일(휴일제외) 후에 확인'하시기 바랍니다.

만 45세 이하 전문대학교 계약학과(채용조건형'에 한함) 재학 중인 학부생은 서류 제출 대상자 여부를

※ 학자금대출에 한하여 대학원생은 제출서류가 없습니다.

※ 동일 학기의 서류제출은 신청상품 구분 없이 한 번만 하시면 됩니다.

- 단, 해당 자격이 전자적으로 확인되지 않는 경우 서류제출이 필요합니다.

- '제출대상' 또는 제출한 서류가 '부적격'일 경우, 제출해야 할 서류를 정확히 제출해주시기 바랍니다. ※ 신청 시 기초생활수급자, 차상위계층 또는 장애인을 선택한 경우 보건복지부를 통해 확인이 가능합니다.

국가장학금 서류제출 (홈페이지 업로드)

※ 필수서류 및 선택서류 제출 대상자 여부는 '신청 1일~2일(휴일제외) 후에 확인'하실 수 있으며, 최종완료 여부에 '필수서류완료', '선택서류완료' 시, 서류확인이 완료된 것이므로 해당 서류를 제출하지 않으셔도 됩니다.

![](_page_34_Picture_168.jpeg)

#### 2018 년 1 학기 서류제출 현황

- 기혼의 경우 본인의 자녀가 3명 이상(본인 명의 가족관계증명서 제출)
- 미혼의 경우 본인의 형제가 3명 이상(부 또는 모 명의 가족관계증명서 제출)
- 
- 
- 홈페이지 서류제출 : [장학금]-[장학금신청]-[서류제출현황]-우측 하단 "서류제출" 클릭 후 해당 서류 파일 업로드
- 다자녀 가구 증빙 서류(제출대상자 서류 제출)

※ 정부 부처 정보 연계로 가족관계가 확인되어 필수서류 제출이 생략될지라도, 다자녀 확인이 안되는 경우, 즹능-

※ 모든 서류는 학생의 학자금신청일 전 1개월부터 발급된 서류만 인정합니다. (인터넷 및 무인발급기 발급 서류도 인정)

※ 다자녀가구 증빙서류 : (미혼) 부 또는 모 명의 가족관계증명서, (기혼) 본인 명의 가족관계증명서

제출서류 세부안내(학자금대출) )

- 
- 
- $\bigcirc$  서류제출대상자 확인

정보제공동의현황

- '제출대상' 또는 제출한 서류가 '부적격'일 경우, 제출해야 할 서류를 정확히 제출해주시기 바랍니다. │ 찾아보기... 본인의 혼인관계증명서 ※ 신청 시 기초생활수급자, 차상위계층 또는 장애인을 선택한 경우 보건복지부를 통해 확인이 가능합니다. [찾아보기]를 클릭하여 파일 선택 후 파일 첨부 후 저장을 클릭해야 파일이 등록됩니다. - 단, 해당 자격이 전자적으로 확인되지 않는 경우 서류제출이 필요합니다. 첨부파일의 최대 용량은 2MB이내만 가능합니다. ※ 동일 학기의 서류제출은 신청상품 구분 없이 한 번만 하시면 됩니다. 등록하신 파일의 이름은 정해진 규칙에 의해 자동으로 바뀌게 됩니다.  $\left[\begin{array}{cc}$  [차상위계층] 확인 증빙서류 >  $\left[\begin{array}{cc} \lambda & \lambda \end{array} \right]$  제출서류 세부안내 > ※ 학자금대출에 한하여 대학원생은 제출서류가 없습니다. 만 45세 이하 전문대학교 계약학과(채용조건형'에 한함) 재학 중인 학부생은 서류 제출 대상자 여부를 '신청 1일~2일(휴일제외) 후에 확인'하시기 바랍니다.

![](_page_35_Picture_189.jpeg)

## 국가장학금 서류제출 (홈페이지 업로드)

2018 년 1 학기 서류제출 현황

※ 다문화가족 기본서류 : 가족관계증명서

제출서류 세부안내(장학금) >

- 단, 귀화자인경우 기본증명서, 제적등본 제출바랍니다.

※ '일부사항' 증명서 제출 시 서류 제출 불인정합니다.

서류제출

저장 > 말기 >

가족정보 수정

#### $O$  모바일 업로드 : [한국장학재단 모바일 앱]-[서류제출]에서 파일 업로드

![](_page_36_Picture_1.jpeg)

![](_page_36_Figure_2.jpeg)

## 국가장학금 서류제출 (모바일 업로드)

## 국가장학금 신청 시 유의사항

ST 한국장학재단

**CONTRACTOR** 

## 국가장학금 신청 시 유의사항

## Good Bad

#### ○ 반드시 본인 명의로 신청

 - 수혜받을 대학생 본인이 정확한 대학 및 가족정보를 입력하여 신청 완료

#### ○ 정확한 소속대학으로 신청

 - 학교정보 입력 시 비슷한 이름의 타대학을 선택하지 않도록 유의

#### ○ 본인의 정확한 학적 입력

 - '18년 1학기 기준으로 본인의 신입, 재학, 편입, 재입학 입력

#### $\bigcirc$  다자녀 정보 정확히 입력

 - 미혼: 형제/자매 명수 및 본인의 서열 - 기혼: 자녀 명수 정확히 입력

#### ○ 가구원 동의 및 서류제출 완료

#### ○ 최종 신청완료 여부 확인

- [장학금]-[장학금신청]-[신청현황] 에서 신청완료 여부 확인

부모 등 타인 명의로 대신 신청 시 국가장학금 수혜 불가

잘못된 대학명으로 신청하거나 확정되지 않은 대학으로 신청할 경우 심사가 지연 되거나 국가장학금 수혜 불가

(오입력 예시)'17년 2학기 편입생이 '18년 1학기에도 "편입"으로 신청 ☞ '신입,편입,재입학' 학기 이후 학기는 '재학생'

형제/자매 및 자녀 정보 오입력하는 경우 다자녀 우대 불가능

가구원 미동의 또는 서류제출대상자의 서류가 제출되지 않은 경우 국가장학금 지원 불가

○ 공인인증서 발급 후 기한 내 신청 나는 아이들은 아이들에 임박하여 공인인증서 발급 시<br>- 이 공인인증서 발급 후 기한 내 신청 나는 아이들은 아기 같은 바람을 사용하고 있습니까요 시설 기간 내 국가장학금 신청이 불가할 수 있음

> 신청 진행 중 중단되는 경우 국가장학금 신청이 완료되지 않아 수혜가 불가하므로 반드시 최종 신청완료 여부 확인 필요